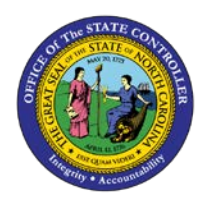

## **PROCEDURE 20B:**

**ENTERING INVOICE HEADER INFORMATION FOR MATCHING INVOICES (WITH TAX)**

.<br>P **AP01**

## Job Aid AP01-20B

The purpose of this job aid is to explain how to enter invoice header information for matching invoices (with tax) in NCAS.

## **After completing the** *Control Document Entry (CDE)* **screen and accessing the** *Invoice Matching (IMP)* **screen:**

- 1. Type the **invoice number** in the INVOICE NUMBER field.
- 2. Type the **invoice date** in the DATE field.
- 3. Type **part of a vendor name@** in the VENDOR SHORT NAME field. (If the vendor number is known, type the vendor and group number in the VENDOR NUMBER field and press **ENTER** to return the vendor number and address to the *IMP* screen. Then, skip to step 8.)
- 4. Press **ENTER** to return the vendor number and address to the *IMP* screen.
	- a. If the short name is unique to a vendor, the vendor name and address is returned to the *IMP* screen. In this case, skip to Step 8.
	- b. If the short name is not unique to a vendor name and address, the *Vendor Short Name List (VSL)* screen displays with a list of all the vendors that match the specified short name.
- 5. Type **B** in the ADDRESS TYPE field to display both the order from and the remit-to address.
- 6. Press **ENTER** to scroll through the list until you locate the required vendor.
- 7. Type **R** in the ACTIVITY field for the required vendor and press **ENTER** to return the vendor number and address to the *IMP* screen.
- 8. To verify that the correct vendor name and address have been returned to the *IMP* screen, type **VRS** in the NEXT FUNCTION field and press **ENTER** to access the *Remit to Vendor Setup (VRS)* screen. The *VRS* screen displays detailed information about the vendor.
- 9. Type **R** in the NEXT FUNCTION field and press **ENTER** to return to *the Invoice Matching (IMP)* screen.
- 10. Type the **buying entity (XXBG)** in the PO BUY ENTITY field.
- 11. Type the **purchase order number** in the PO NUMBER field and press **ENTER** to process the entered information.
- 12. If a PO is not referenced, type **F** in the REQUEST field and press **ENTER** to access the *PO Finder (POF)* screen. The *POF* screen lists open purchase orders by vendor within a buying entity.
- 13. View the listed purchase orders and choose the corresponding purchase order.
- 14. Type **S** in the SEL field next to the required PO and press **ENTER** to access the *Invoice Matching (IMP)* screen. The purchase order information defaults from the *POF* screen.
- 15. Verify that the payment terms that defaulted into the TERMS CODE field are correct. Change the terms code to match the terms indicated on the invoice, if necessary.
- 16. Type the **total amount of the invoice** in the GROSS AMOUNT field.
- 17. Type the **sales tax amount** in the SALES TAX/VAT AMOUNT field.
- 18. Type the **county code** in the COUNTY CODE field.
- 19. Press **ENTER** to process the information and to access the *Invoice Line Audit (ILA)* screen.